# |ロゴ作成ツール 操作説明書 | | 事前準備と『ロゴ』画面の起動

### **1.CG(コンピュータグラフィックス画像)の準備**

 CG を利用しない場合、準備する必要はありません。

 角印や丸印、会社のロゴマークなど、ロゴ作成に使用する CG をご準備ください。 【使用できるファイル形式】 bmp、gif、png、jpg、jpeg などの画像ファイル

#### **2.ロゴ作成ツールの起動**

 『産廃キング』のメインメニューから **『ツール (T)』→ 『ロゴ』**をクリックします。 『ロゴ』の画面が開きますので、必要な処理を行います。

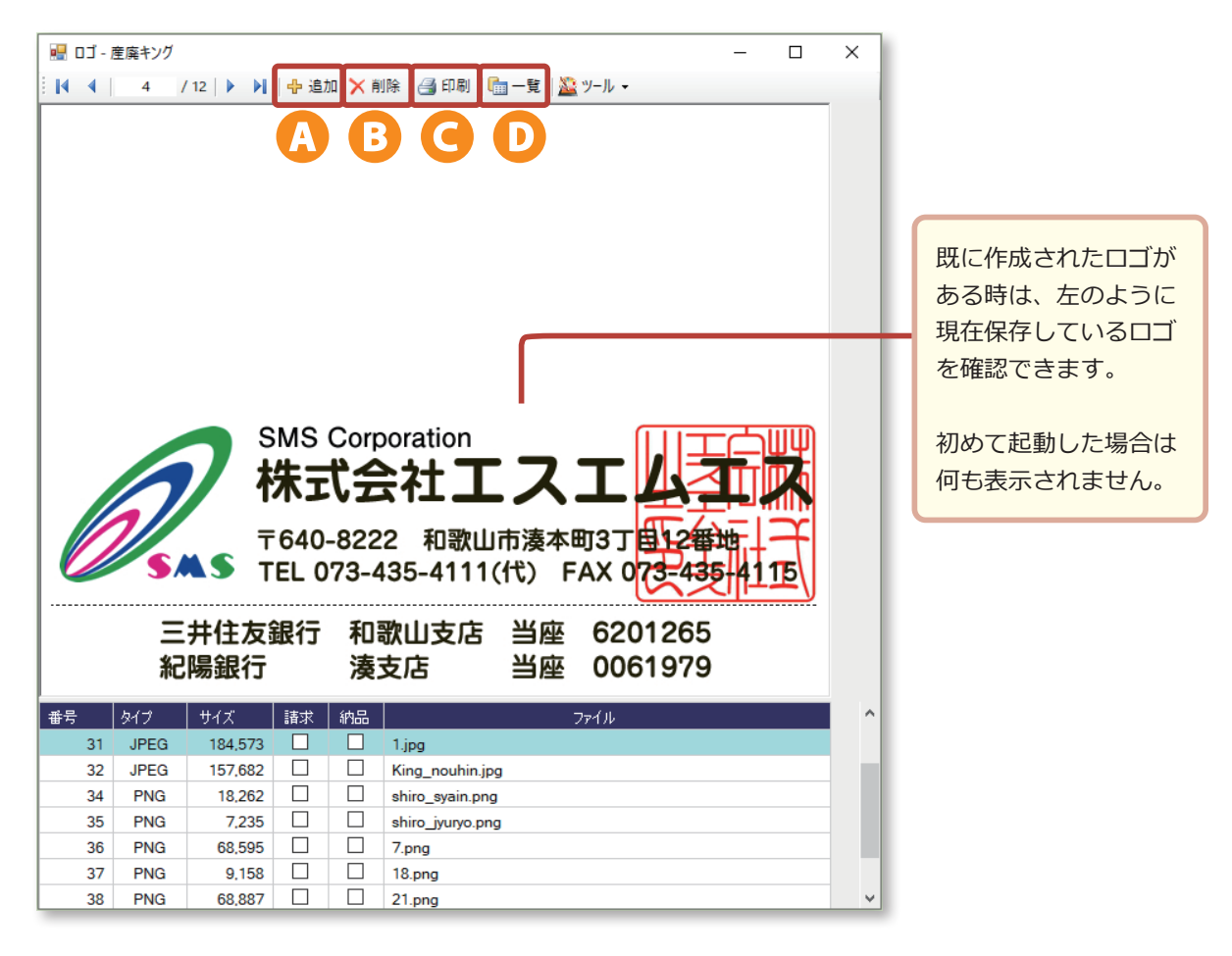

## ▲ 追加 ロゴ画像がある場合は、この機能を使用します。

 『追加』ボタンをクリックすると、ファイルを選択するための**『開く』 画面**が表示されます。 使用したいロゴ画像のファイルを選択してから、保存(**『開く (O)』** をクリック)します。

8 削除 表示されているロゴを削除します。

※システムで既に使用中のロゴは、メッセージが表示され、削除できません。

 印刷 ロゴを印刷できます。

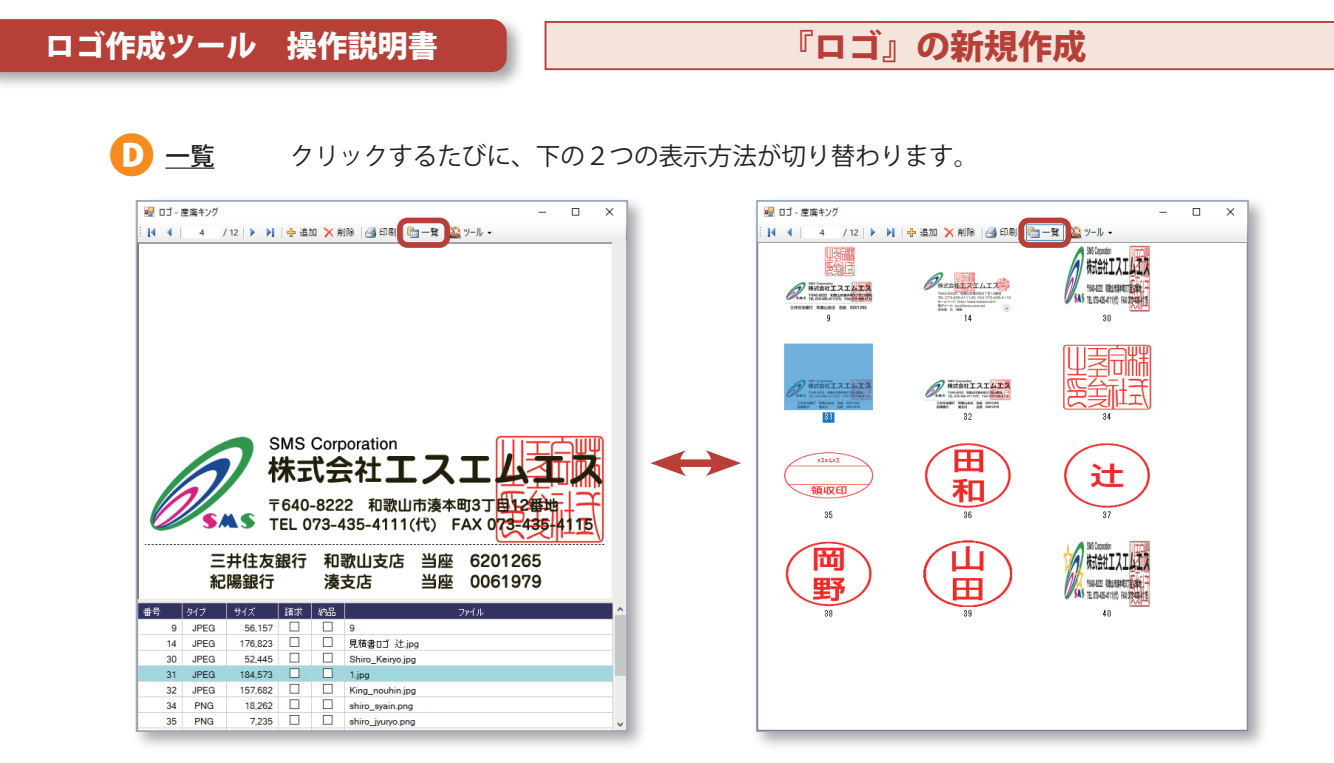

 ロゴ画像がない場合、『ツール』ボタン内の機能を使用し、作成します。

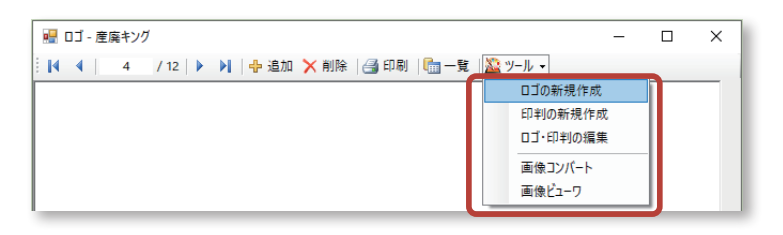

# **3.『ロゴ』の新規作成**

 **『ツール』→『ロゴの新規作成』**をクリックし、**『ロゴ作成ツール』**画面を開きます。

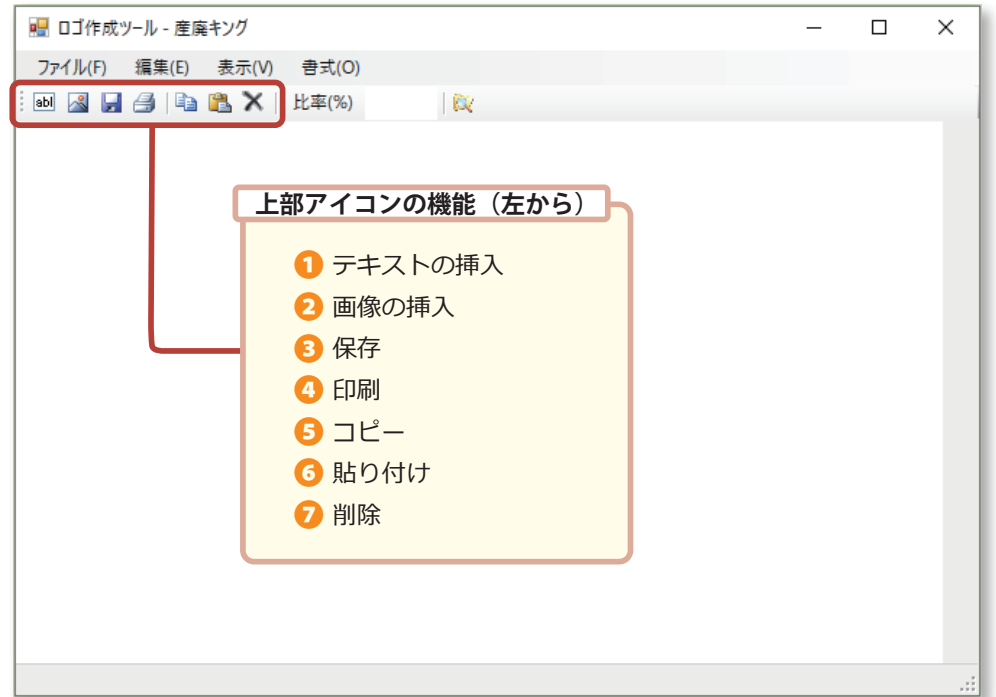

ロゴ作成ツール 操作説明書 『ロゴ』の新規作成/テキストの挿入方法

**(1)『テキストの挿入』**アイコン( ❶ ) をクリックすると、**『テキスト』**画面が開きますので、 入力領域へ、文字列を入力します。

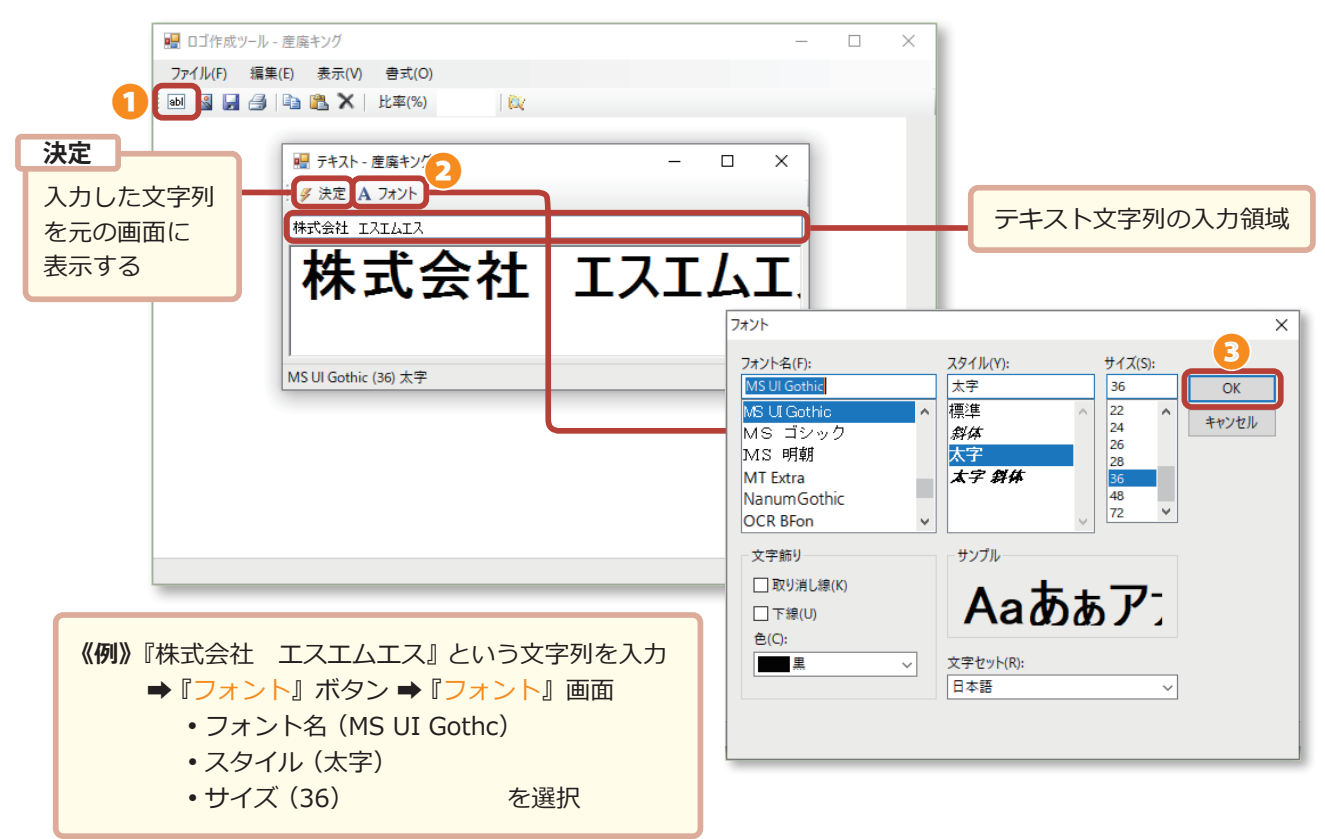

- **(2)『フォント』**ボタン( ❷ ) クリックで**『フォント』**画面を開き、フォント名/スタイル/サイズを選択して **『OK』**( ❸ ) をクリックすると、**『テキスト』**画面に戻ります。
- **(3)『決定』**ボタンをクリックすると、下のように、入力した文字列が**『ロゴ作成ツール』**画面に表示されます。

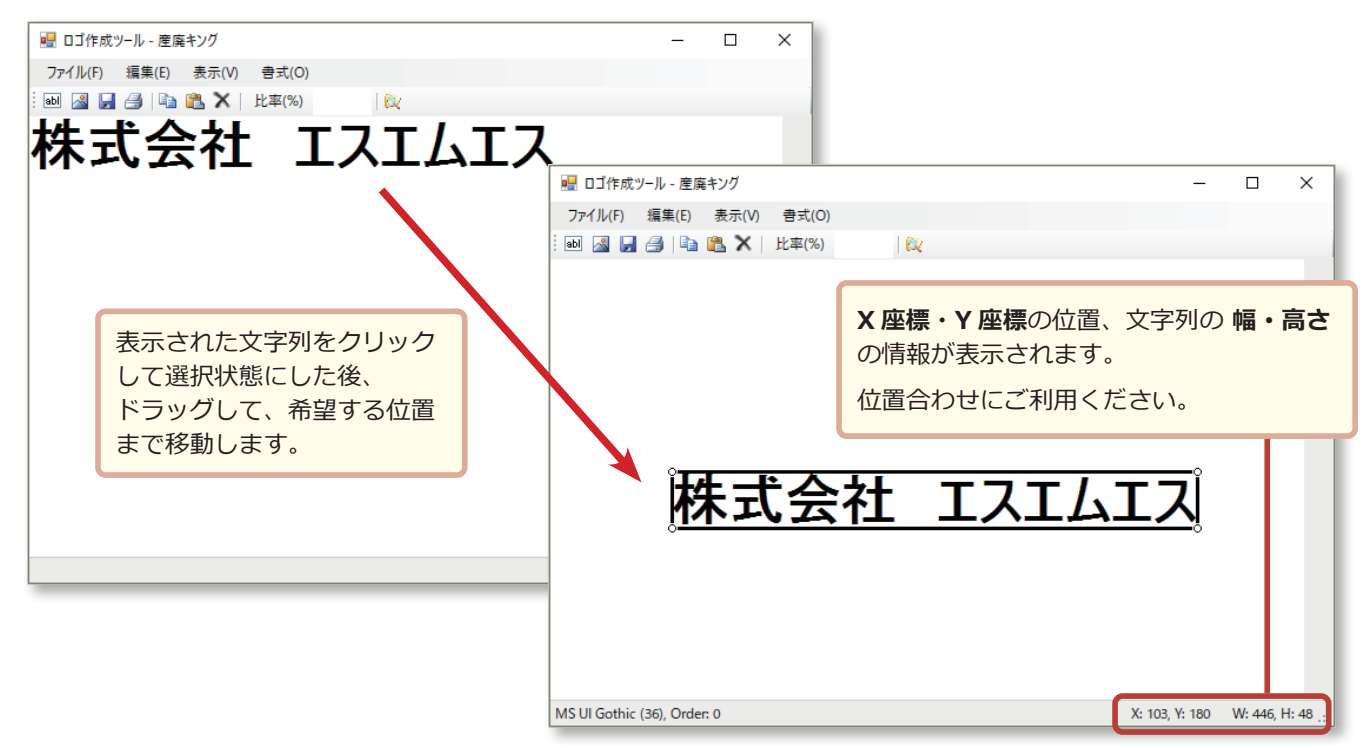

ロゴ作成ツール 操作説明書 | 『ロゴ』の新規作成/画像の挿入方法

**(1)『画像の挿入』**アイコン( ❶ ) をクリックすると、画像ファイルを選択する画面が表示されます。

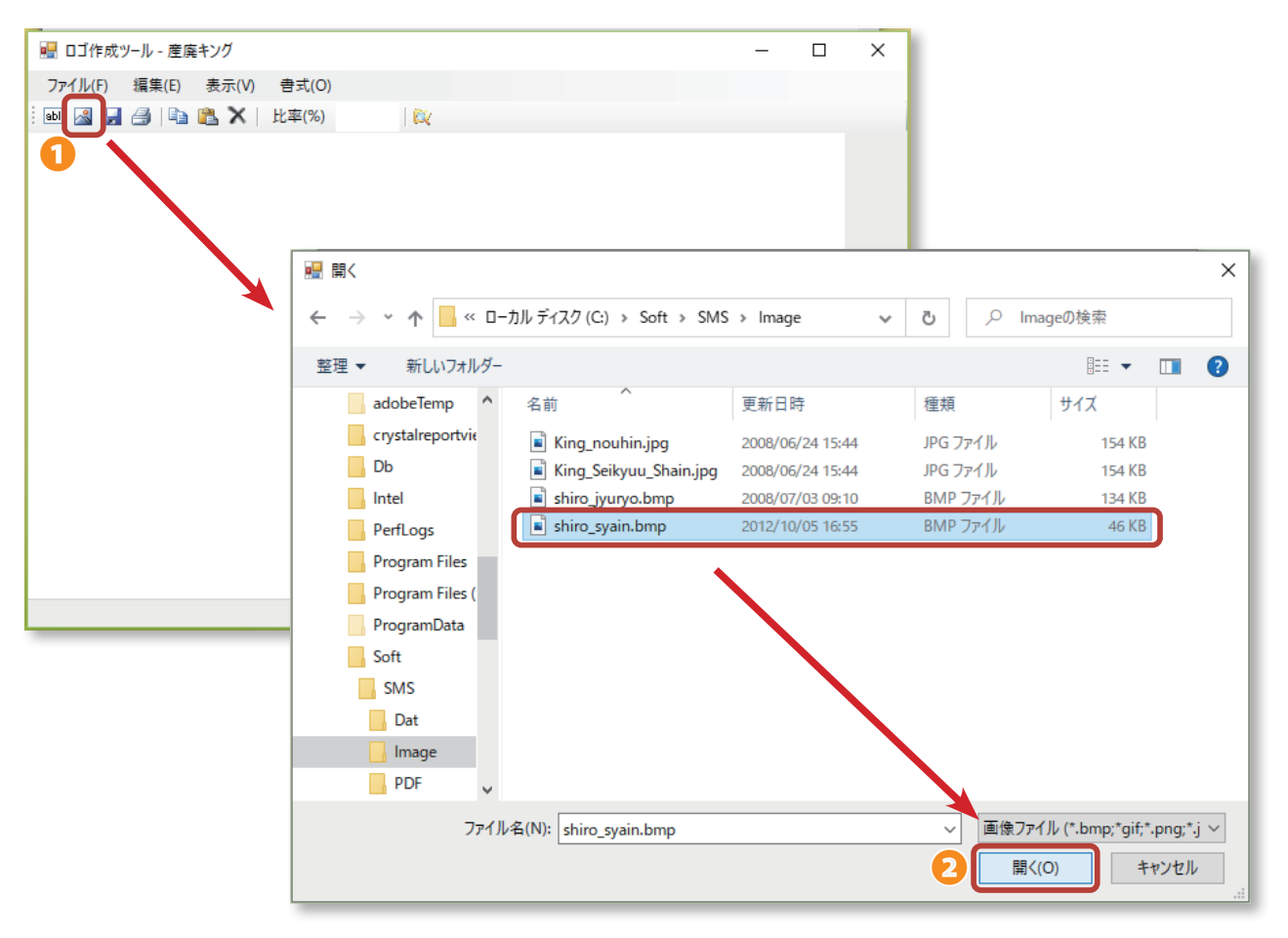

**(2)**画像を選択し、**『開く (O)』**ボタン( ❷ ) をクリックすると、**『ロゴ作成ツール』**画面に表示されます。

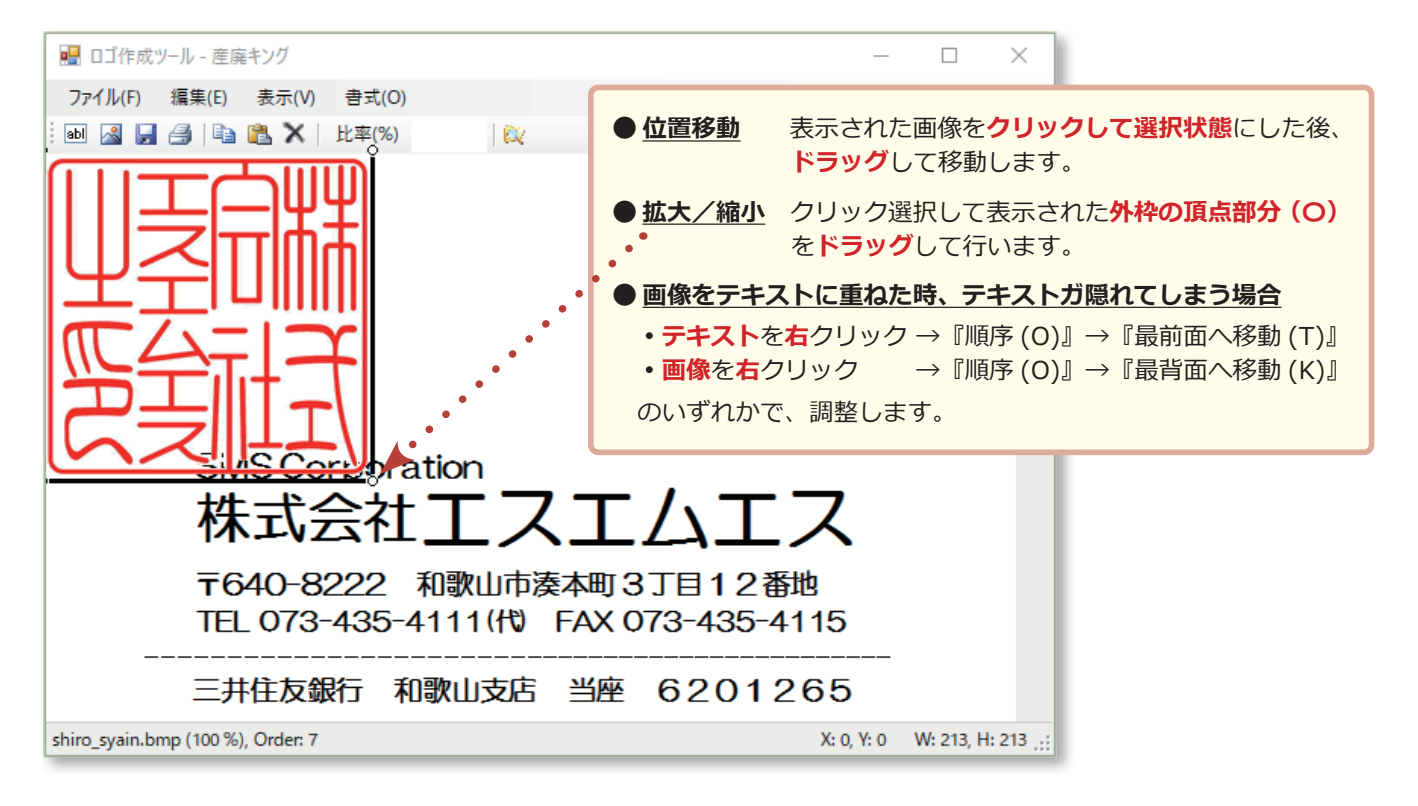

**『保存』**アイコン( ❶ ) をクリックすると、 **『名前を付けて保存』**画面が表示されますので、保存先を選択し、 任意の名前( **『ファイル名 (N)』**)を付けて **『保存 (S)』**( ❷ ) します。

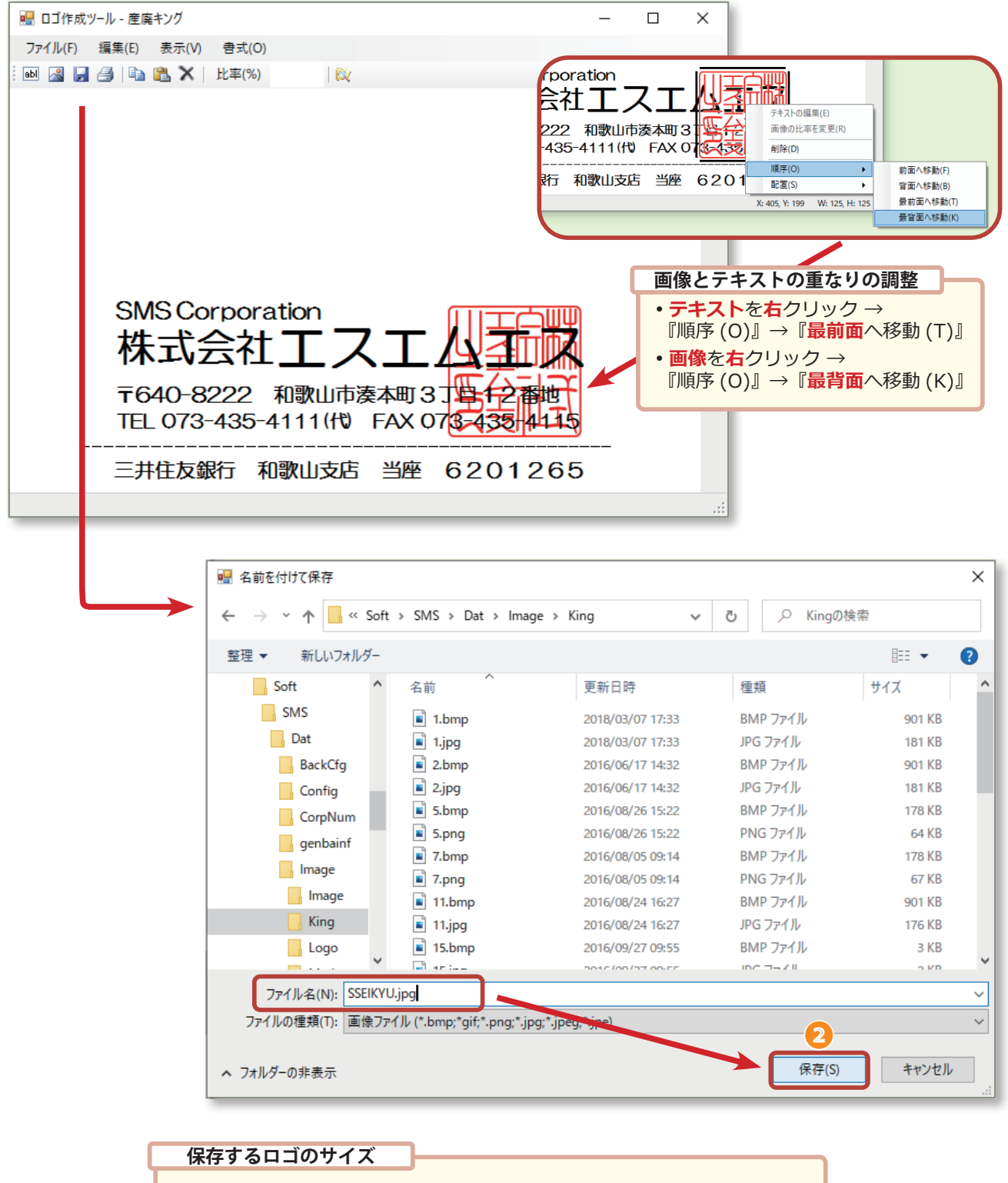

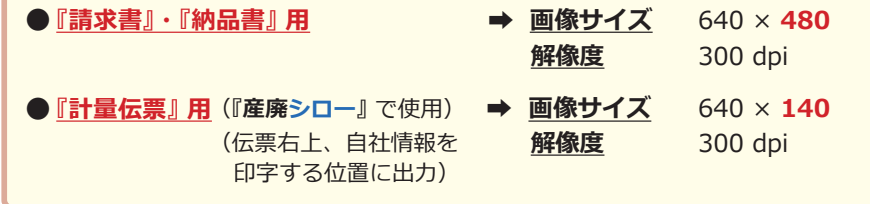

## ロゴ作成ツール 操作説明書 – 自分 - 作成したロゴの設定方法

**a)** 会社マスター

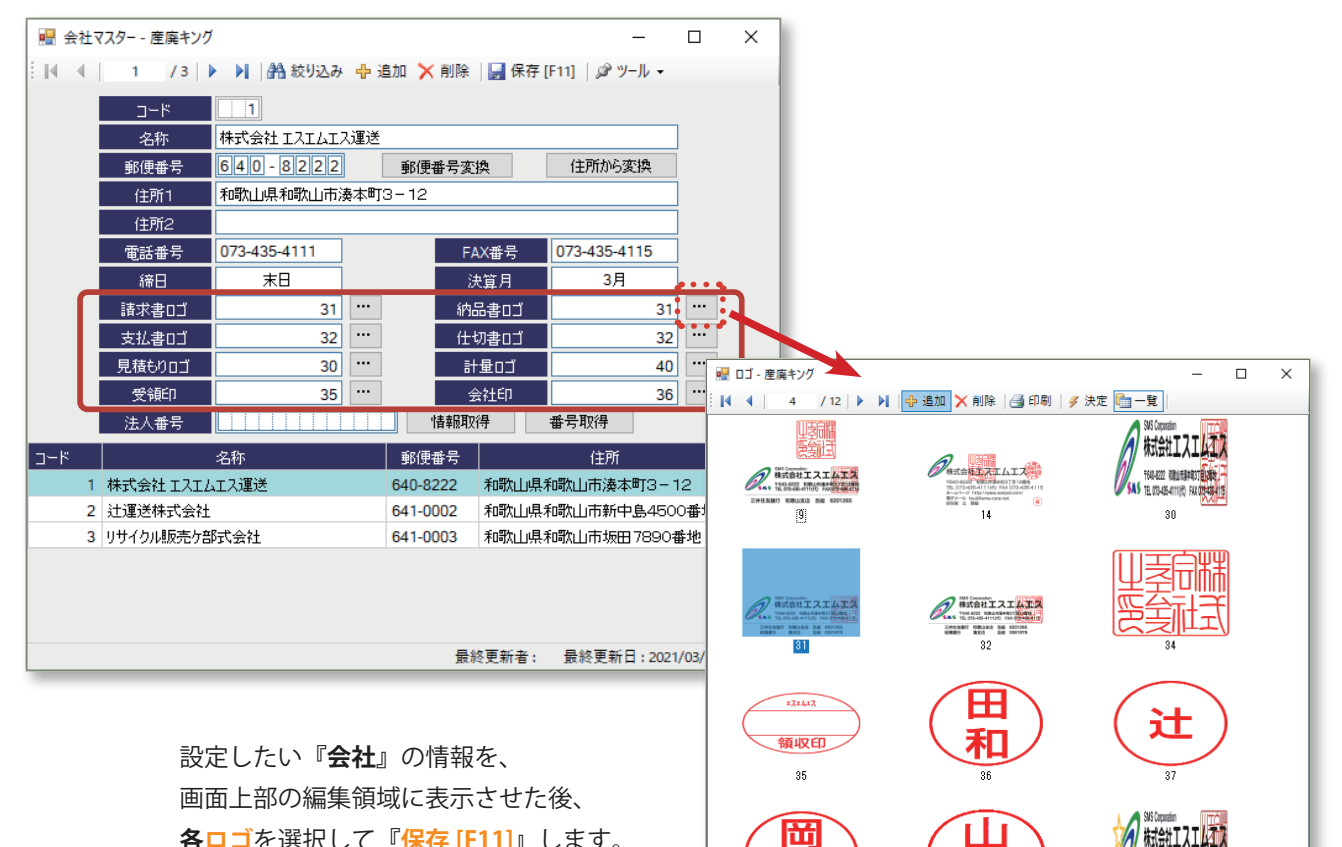

 **各ロゴ**を選択して**『保存 [F11]』**します。

#### b)得意先マスター

 設定したい**『得意先』**の情報を、 画面上部の編集領域に表示させた後、 **『請求書ロゴ』**や**『納品書ロゴ』**を 選択して**『保存 [F11]』**します。

 **『得意先マスター』**で設定されたロゴは **『会社マスター』**で設定されたロゴより、 **優先して**印字されます。

 c)社員マスター

 設定したい**『社員』**の情報を、 画面上部の編集領域に表示させた後、 **『印』**を選択して**『保存 [F11]』**します。

 **『社員マスター』**で設定されたロゴは **『会社マスター』**で設定されたロゴより、 **優先して**印字されます。

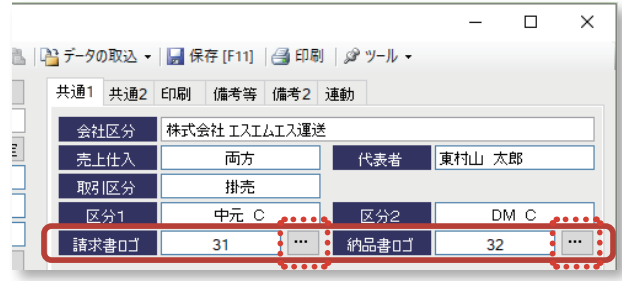

FOR 200 2014 ELECTRONIC  $\frac{40}{3}$ 

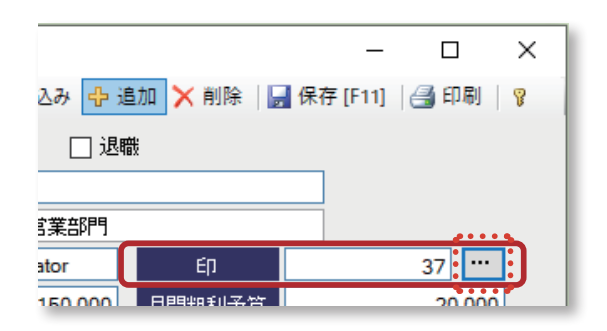

ロゴ作成ツール 操作説明書 『印判』の新規作成 / ロゴ・印判の編集

#### **4.『印判』の新規作成**

 印刷物の押印として使用する、『印判』の画像を作成できます。 **『ツール』→『 印判の新規作成』**をクリック、**『印判作成』**画面を起動します。

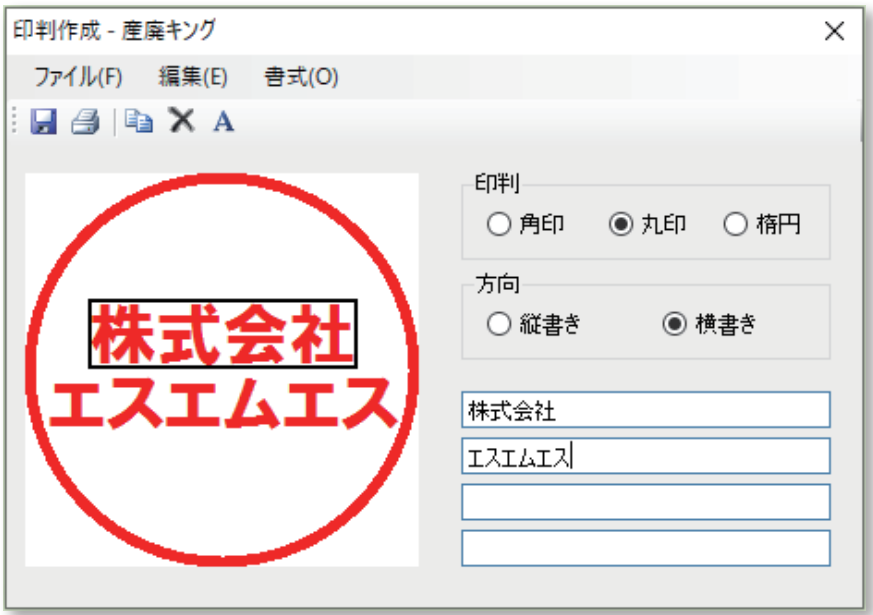

- 印判 おり のの 角印 / 丸印 / 楕円 のいずれかを選択します。
- 方向 **アンチン アッキ ロック 横書き のどちらかを選択します。**
- 文字列 4つまで指定入力できます。
	- 移動 画面左部に表示の文字列は、**クリック**して**選択**、マウスで**ドラッグ**して**移動** できます。
	- 大きさ・種類 **『編集 (E)』→『フォント (F)』**をクリックして選択画面を呼び出し、文字の 大きさや種類について指定できます。
	- 保存 **『ファイル (F)』→『名前を付けて保存 (A)』、**または**『上書き保存 (S)』**を クリックします。
- **5.**ロゴ・印判の編集

#### ロゴを作成したパソコンでのみ、編集可能です。

 編集したい『ロゴ』をクリックして表示した後、**『ツール』→『ロゴ・印判の編集』**をクリックします。 操作方法は、**『ロゴの新規作成』**と同じです。

ロゴ作成ツール 操作説明書 | | 画像コンバート / 画像ビューワ

## **6.画像コンバート**

 画像ファイルを、指定した大きさの、**ビットマップ形式**の画像ファイルに変換します。

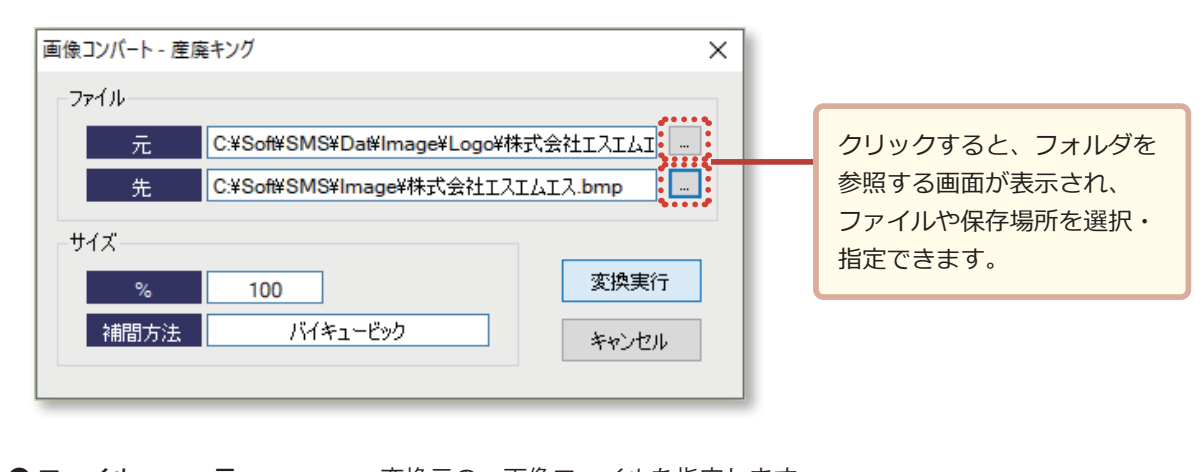

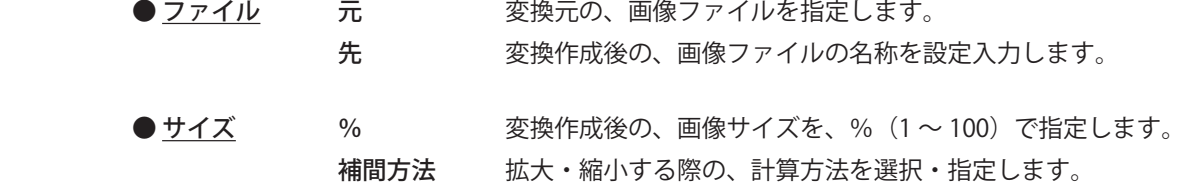

## **7.**画像ビューワ

 画像ファイルを開いて見ることができます。

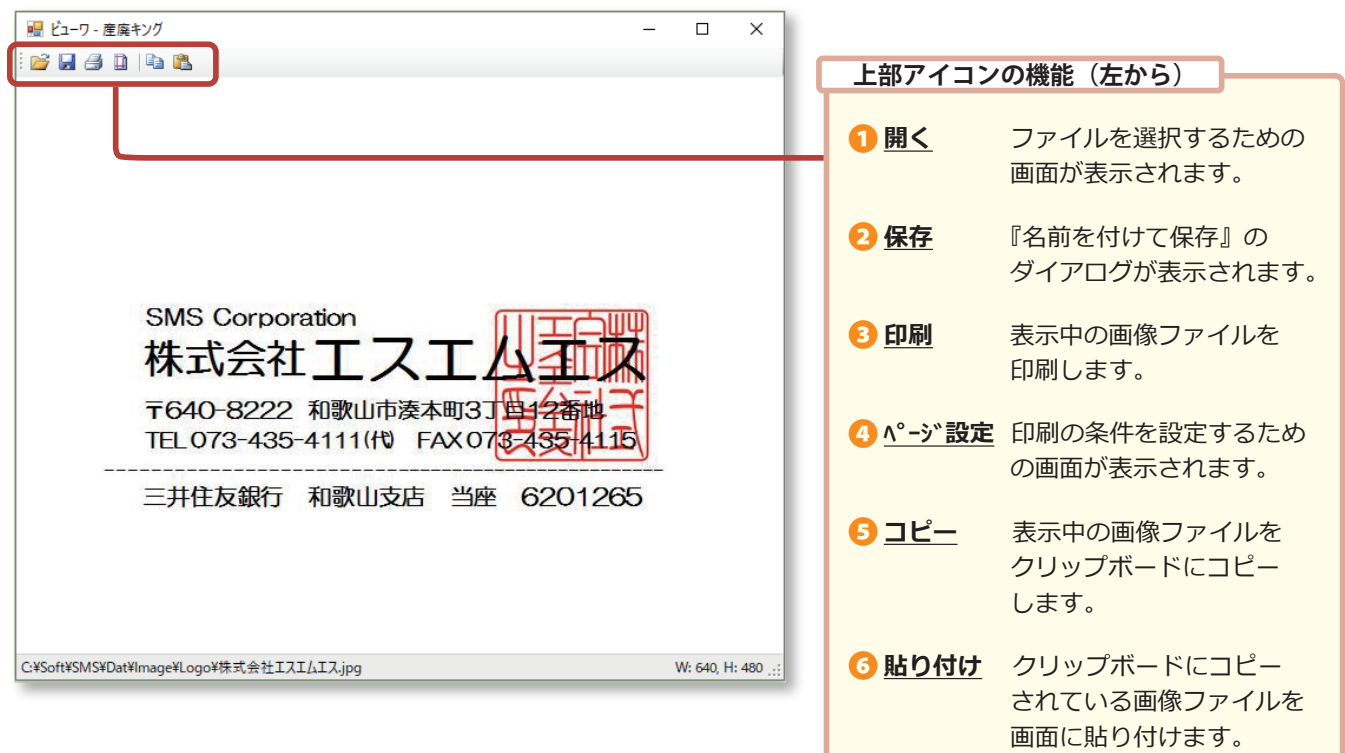